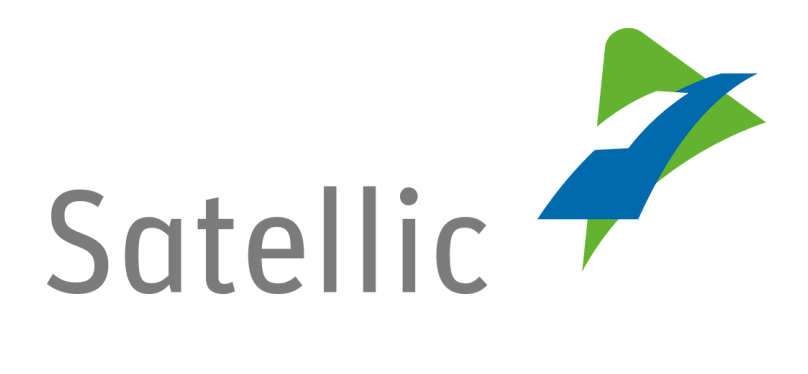

## **MANUEL D'UTILISATION**

**Portail des Utilisateurs (PU)**

## **- Enregistrer un véhicule**

Pour tout complément d'information, veuillez contacter le **Service client de Satellic** au

> **00800/72 83 55 42** (depuis la Belgique et les pays limitrophes) **ou au +32 2 416 0 416** (depuis le reste de l'Europe)

Les appels émis à partir d'un réseau mobile peuvent faire l'objet d'un surcoût lié aux conditions générales de l'opérateur mobile.

**Date : Juin 2019 - statut : Final - Créé par : Marcom Approuvé par : CS**

## **Enregistrer un véhicule sur le Portail des Utilisateurs**

**Pour pouvoir enregistrer un véhicule, vous devez préalablement créer un compte standard. Pour plus d'information, veuillez consulter le [Manuel d'utilisation du](https://www.satellic.be/fr/media/992)  PU – [Créer un compte standard](https://www.satellic.be/fr/media/992)**

*Veuillez noter que, pour des raisons de respect de la vie privée, tous les détails du compte ne peuvent figurer sur les captures d'écrans ci-après.* 

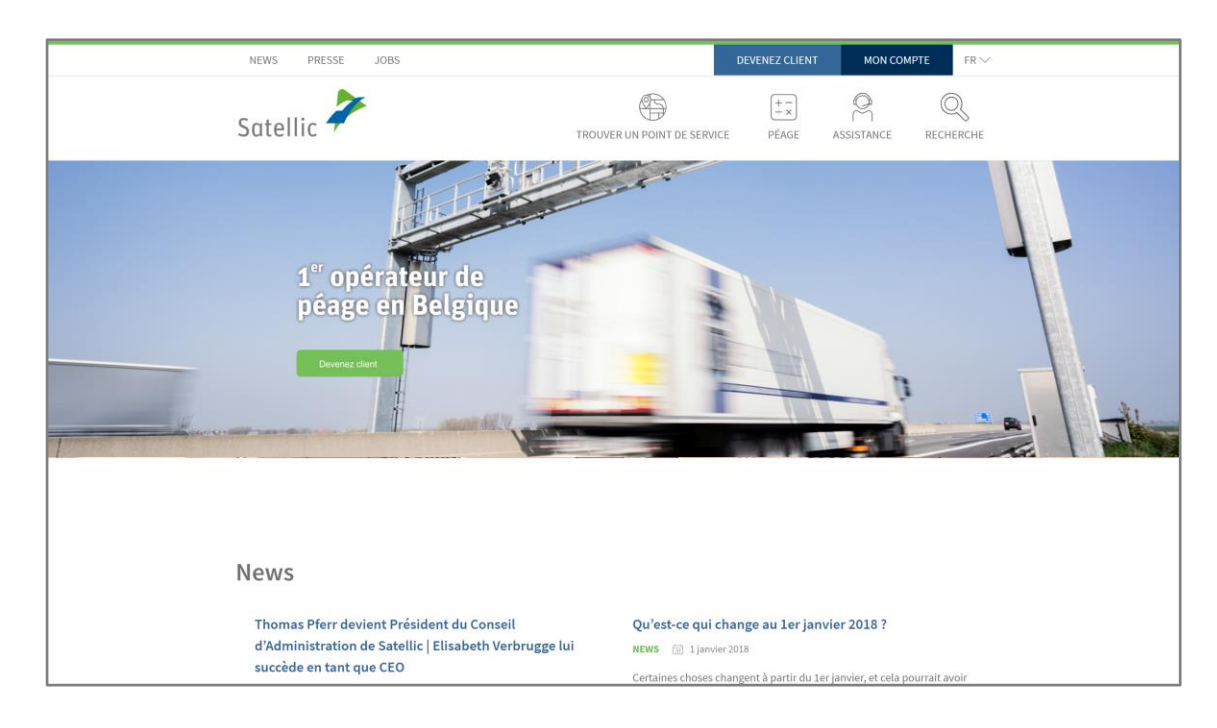

Etape 1 : Rendez-vous sur **www.satellic.be** et cliquez sur « MON COMPTE »

Etape 2 : Cliquez sur « SE CONNECTER ».

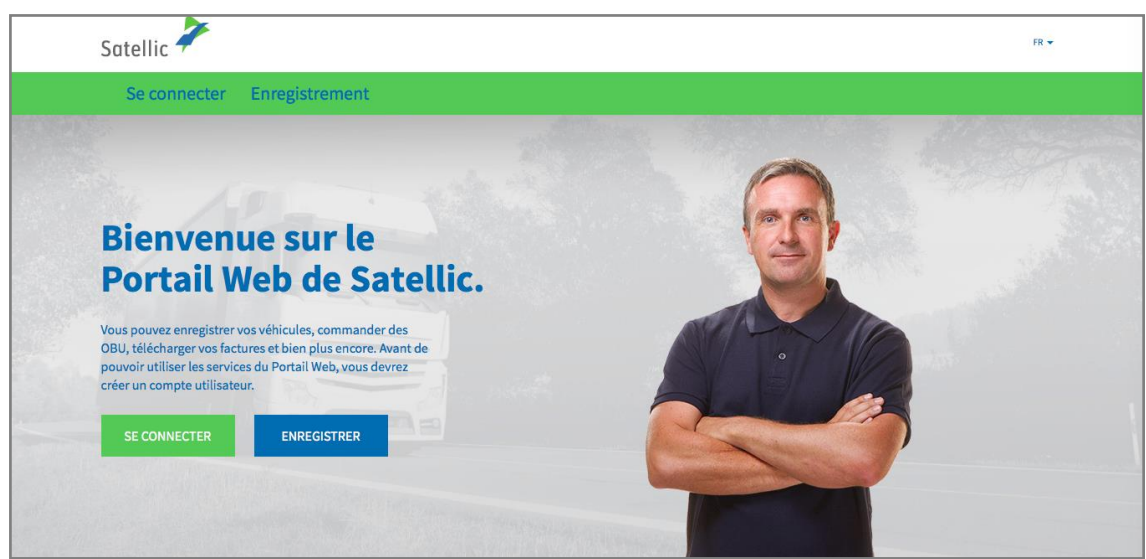

Etape 3 : Cliquez sur « JE GÈRE » et introduisez votre Nom d'utilisateur et votre Mot de passe.

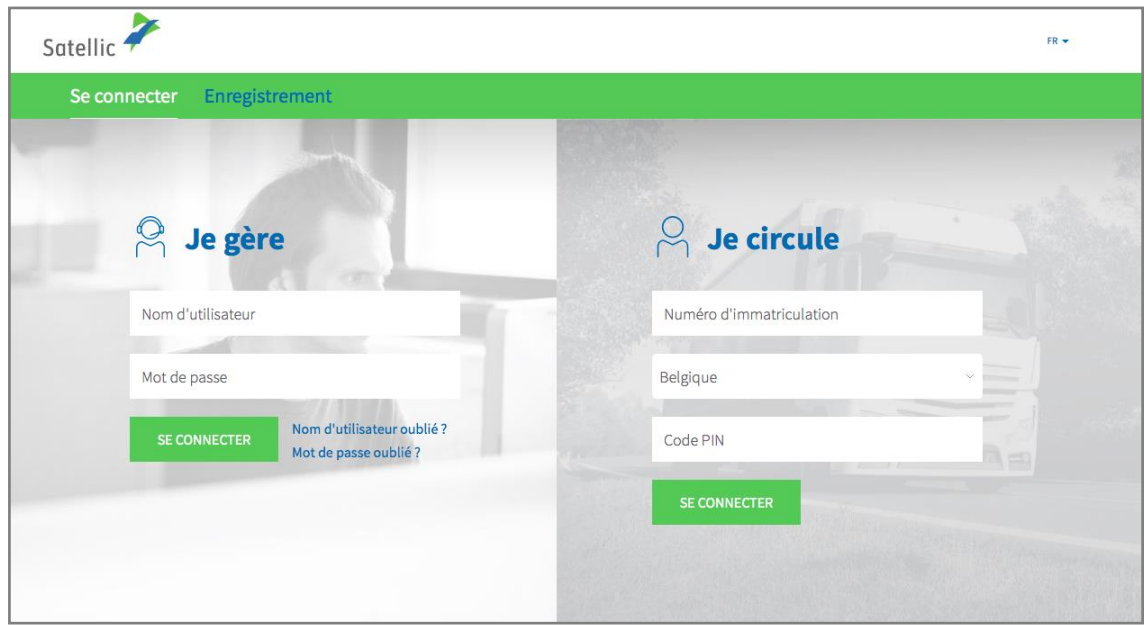

Etape 4 : Cliquez sur « ENREGISTRER UN VÉHICULE » sous le disque « VÉHICULES ».

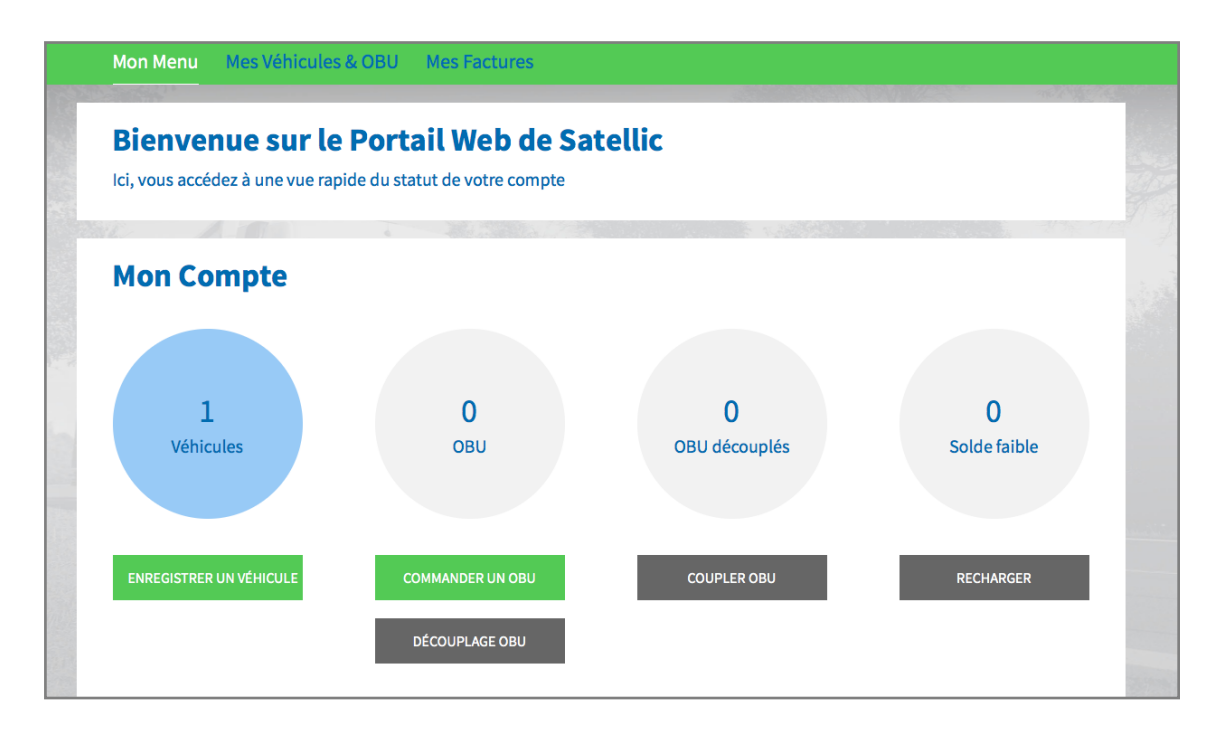

Etape 5 : Introduisez les données requises (**pays d'origine**, **numéro d'immatriculation**, **Masse Maximale Autorisée du Train** et **classe d'émission**). Veillez à [vérifier comment](https://www.satellic.be/fr/downloads?f%5B0%5D=category%3A176) enregistrer le poid[s et la classe d'émission corrects](https://www.satellic.be/fr/downloads?f%5B0%5D=category%3A176).

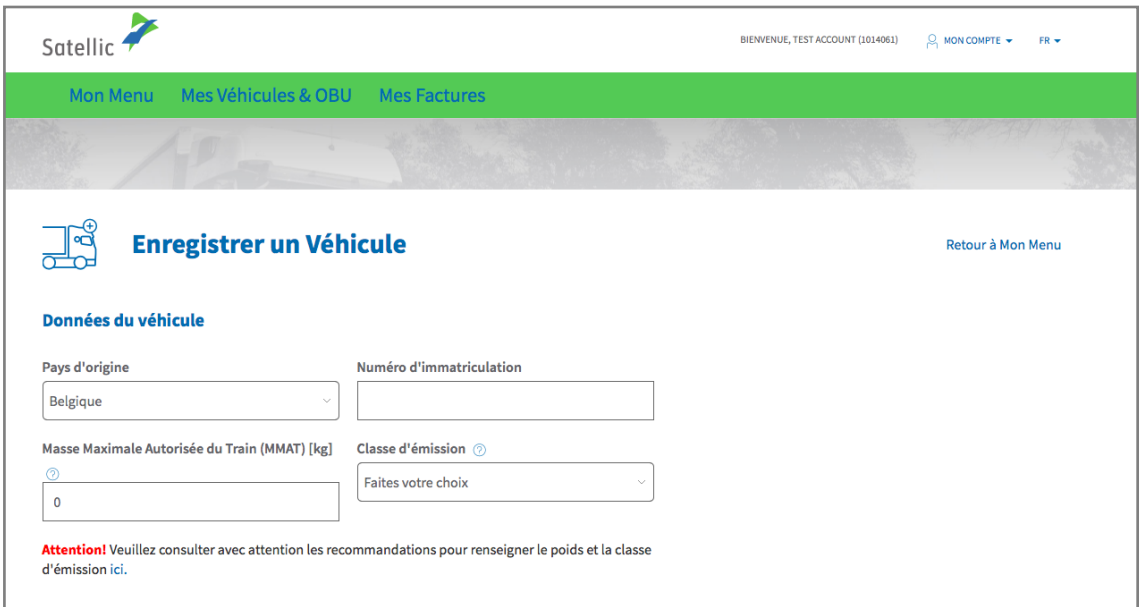

Etape 6 : Veuillez **télécharger une copie des papiers du véhicule prouvant les données encodées**. En plus du/des document(s) d'immatriculation, vous pourriez avoir à télécharger d'autres documents prouvant le poids et la classe d'émission. **Dans le cas particulier des véhicules N1 BC, le propriétaire doit télécharger des documents qui indiquent clairement que le véhicule est un tracteur de semi-remorque de type BC**, tels que : le Rapport d'identification, la Fiche technique, le Certificat d'immatriculation, le Certificat de conformité ou un document de conversion

*Seuls les fichiers .pdf, .jpeg, .tiff et .png sont acceptés. Vous pouvez télécharger un maximum de 4 fichiers.* 

Enfin, confirmez que toutes les informations sont complètes et correctes puis cliquez sur « ENREGISTRER UN VÉHICULE ».

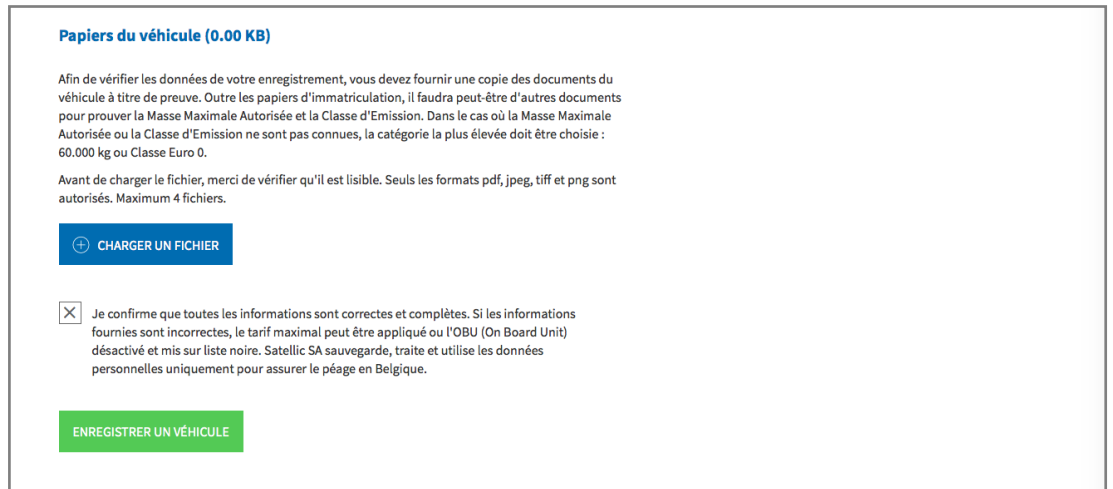

Etape 7 : Vérifiez si les données indiquées sont correctes et cliquez sur « CONFIRMER ».

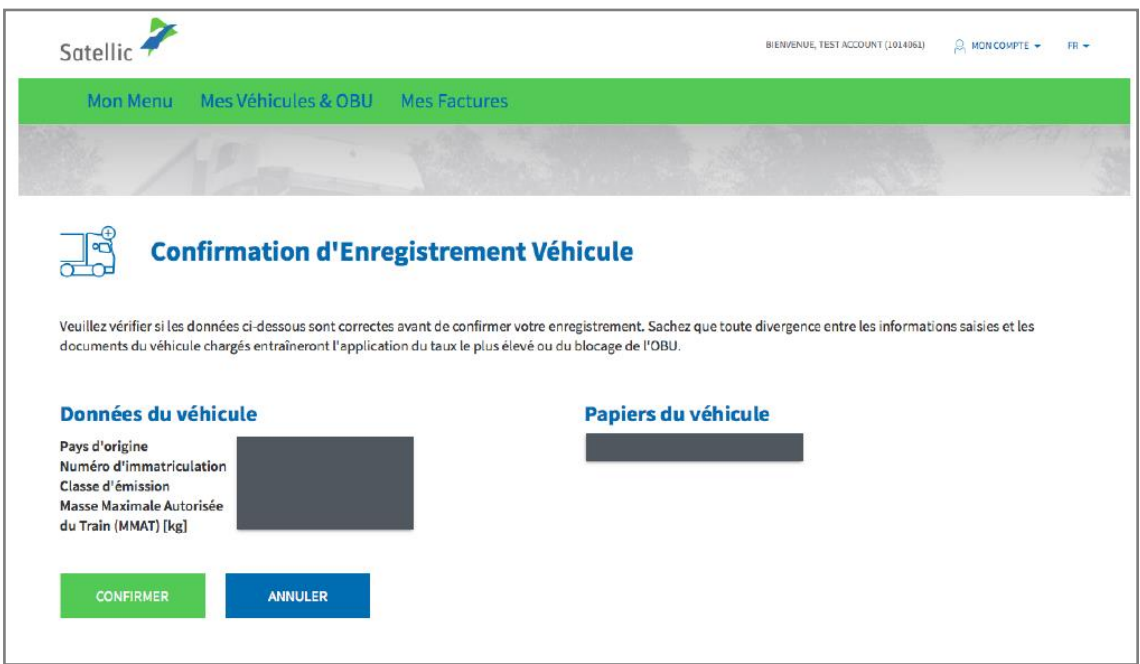

Etape 8 : Votre véhicule est à présent enregistré. Vous allez recevoir un e-mail de confirmation. Vous pouvez à présent commander un On Board Unit (OBU) pour votre véhicule ou coupler l'un de vos OBU à votre véhicule.

**Vous trouverez plus d'informations concernant la procédure à suivre pour commander et coupler un On Board Unit (OBU) dans les manuels suivants : le [Manuel d'utilisation du PU –](https://www.satellic.be/fr/media/971) Commander un OBU et le [Manuel d'utilisation du PU](https://www.satellic.be/fr/media/974)  – [Coupler un OBU.](https://www.satellic.be/fr/media/974)**

Pour enregistrer un autre véhicule, cliquez sur « MON MENU » dans la barre de navigation verte et répétez les étapes 4 à 8 de cette procédure.

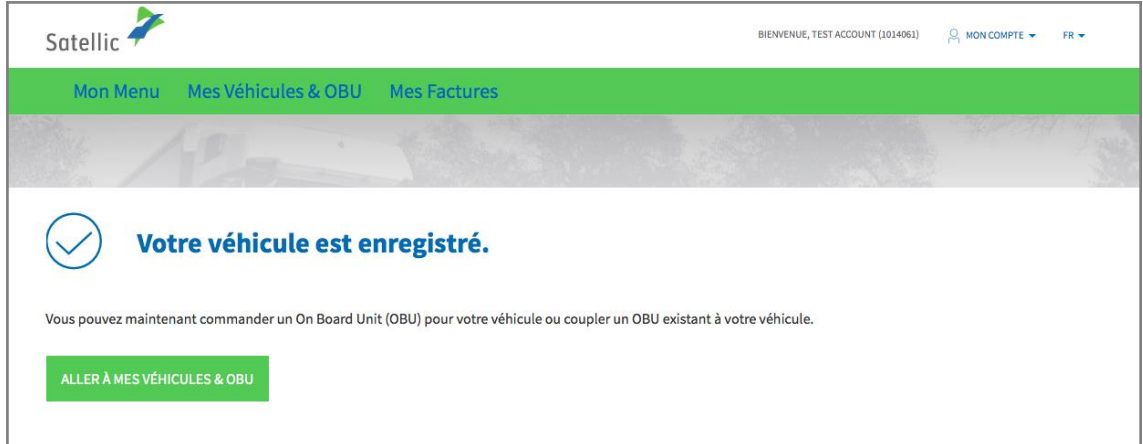